Ebaluazio eta Kalitate Atala Sección de Evaluación y Calidad San Domingo, 8 • Santo Domingo, 8<br>31001 PAMPLONA/IRUÑA<br>Tel. 848 42 67 98 Faxa-Fax 848 42 60 52 sec.eka@navarra.es

# **EBALUAZIO DIAGNOSTIKOA**

## **EDUCA informatika-aplikazioa erabiltzeko gida**

### **SARRERA**

Ebaluazio diagnostikoari dagokionez, EDUCA informatika-aplikazioak zenbait lan egiten ditu:

- 1. Datuak sartu (ikasleek eman dituzten erantzunak).
- 2. Familiarako txostena osatu eta inprimatu.
- 3. Ikastetxeko txostenean sartu.

Gida honetan labur azaltzen da datuak nola sartu behar diren, ikaslearen txostena nola lortu behar den eta ikastetxeko emaitza orokorren txostenean nola sartu behar den.

**1. Sartu Educa aplikazioan, sarbide izenarekin eta ohiko pasahitzarekin.** 

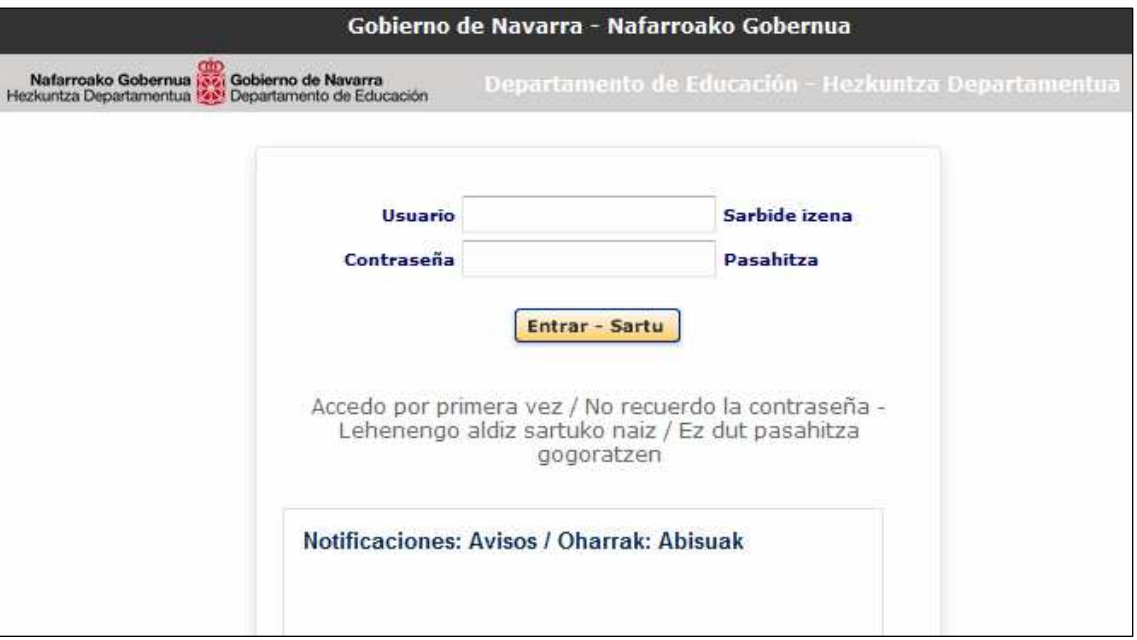

2. Sartu "Kudeaketa akademikoa" → "Ebaluazio diagnostikoa" → "Ikasleak" menuan:

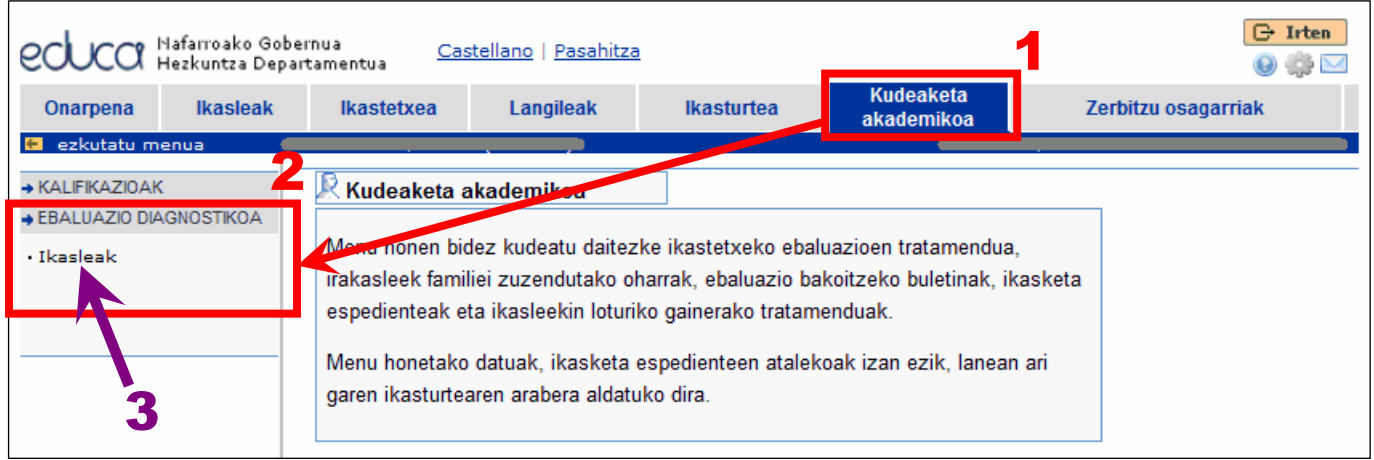

**3. Hautatu proba, taldeko ikasleak, eta sakatu "Bidali" botoia:**

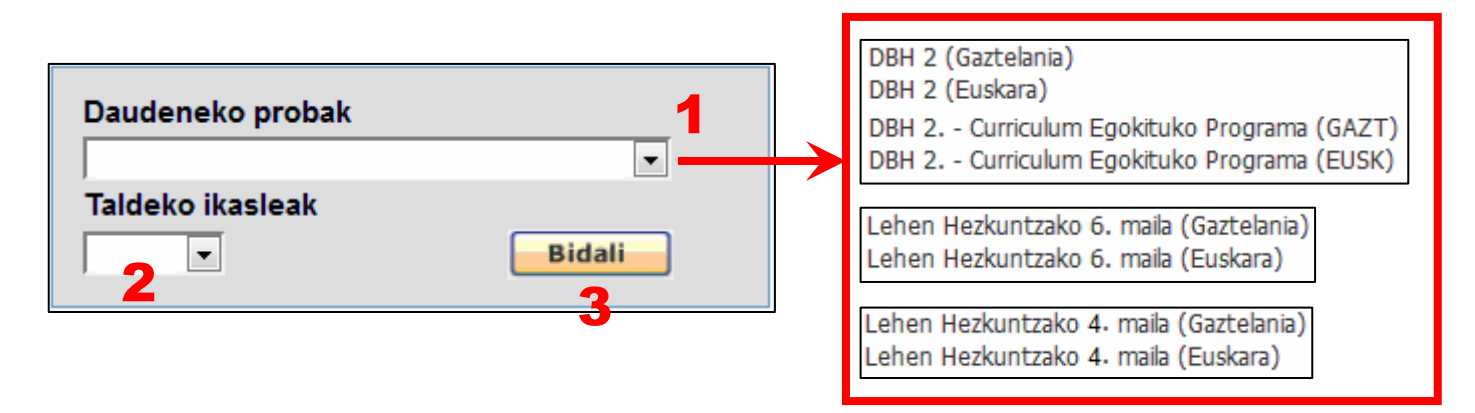

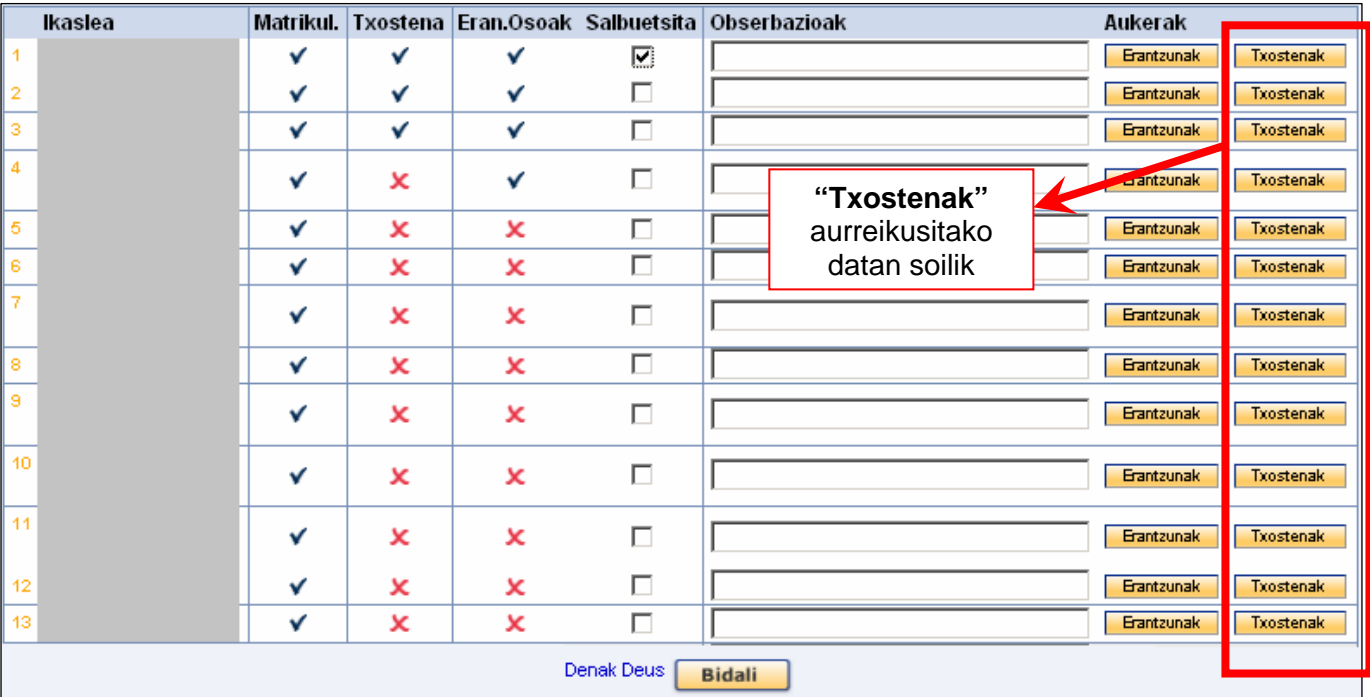

**4. Identifikatu salbuetsita dauden ikasleak, adierazi oharrak (salbuespenaren zergatia edo bestelako edozein ohar) eta sakatu "Bidali" botoia. Erregistratu ikasle bakoitzaren erantzunak.** 

- **Matrikul.** Ikasleak proban matrikula egin duen adierazten du. Matrikula automatikoki egiten da formularioa bidaltzen den lehen aldian (**"Bidali"** beheko botoian). Urrats hau ezinbestekoa da. sinboloak adierazten du ikaslearen matrikula eginda dagoela.
- **Txostena.** Adierazten du ikaslearen txosten pertsonala egin den edo ez (V sinboloa). Txosten hau sortzen da **"Txostenak"** botoian sakatuz ateratzen den formularioarekin.
- **Eran.Osoak** (Erantzun osoak). Adierazten du ikaslearen erantzun-kodeak sartu diren edo ez ( sinboloa, baiezkoa bada).
- **Salbuetsita.** Adierazten du ikaslea proba egitetik salbuetsita dagoela (**W** sakatuz). Ikasleak proba egin dezake eta tutoreak bere erantzunak sartu eta txostena ere lor dezake. Hala ere, salbuetsitako ikasleen emaitzak ez dira kontuan hartuko ikastetxearen emaitza orokorren txostenetan.
- **Obserbazioak.** Edozein ohar egin dezakegu (salbuespenaren zergatiak edo beste edozein ohar), edo zuri utz dezakegu.
- **Aukerak.** Formulario berrietan sartzeko botoiak daude. Behar diren botoiak soilik agertuko dira datuak sartzeko ezarritako epearen barnean. Bi botoi daude:
	- o **Erantzunak** Erantzun kodeak dauden formularioan sartzeko aukera ematen du. Kode horiek testu-kodeak izan daitezke (A, B, C, D,…) galdera itxietan edo zenbaki-kodeak (0, 1, 2,…) galdera irekietan.
	- o **Txostenak** Ikaslearen txostena sortu eta hartan sartzeko aukera ematen du (ikus 5. eta 6. atalak).
- **Bidali botoia.** Sartutako informazioa gordetzen du. Lehen aldiz sakatzen denean ikasleen matrikula egiten da eta, ondorioz, egoera hori "matrikulatua" zutabean islatuko da (v sinboloa).

#### **5. Sartu ikaslearen erantzunen formularioan eta sartu erantzun-kodeak.**

"Kudeaketa akademikoa" → "Ebaluazio diagnostikoa" → "Ikasleak" menuan: Sartu 4. atalean ikusitako **Erantzunak** formularioan.

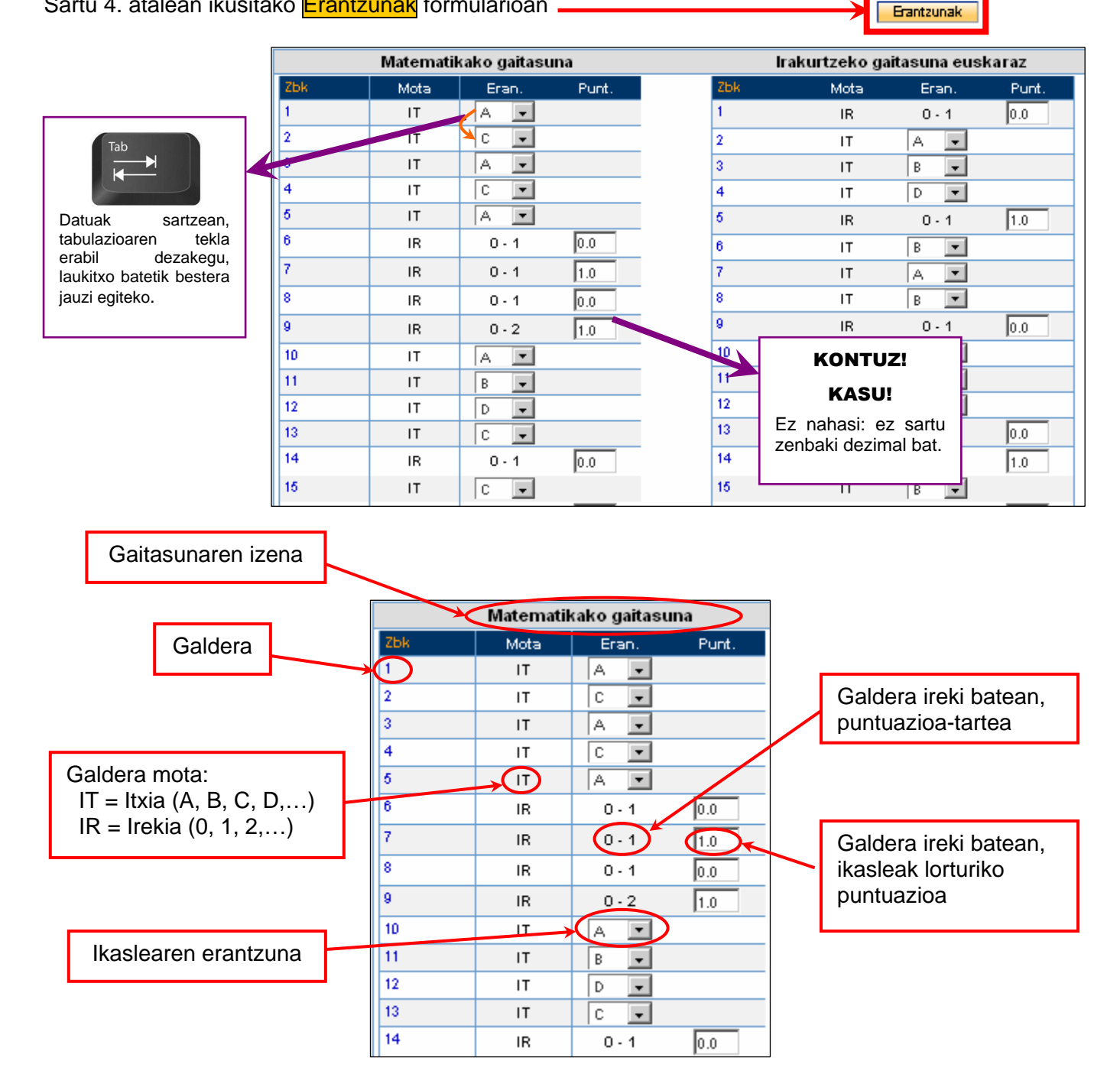

**Galdera itxietan (C)**. Sartu testu-kodea (A, B, C, D, ...). Besterik ezean, NR (no responde), gaztelaniaz, edo EDE (ez du erantzuten), euskaraz, agertuko da. Erabili aukera hau ikasleak ez duenean erantzunik eman, erantzun bat baino gehiago markatu dituenean edo hautatutako erantzuna argi zehazterik ez dagoenean.

#### **Galdera irekietan (A)**. Sartu zenbaki-kodea (0, 1, 2, ...).

Formularioa zuzen bete ondoren, **"Bidali"** botoia sakatu behar da. Datuak gordeta geldituko dira.

Une oro (datuak erregistratzeko ezarritako egunetan), sartutako datuak alda daitezke eta berriro **"Bidali"** botoian klik egin.

**Aukerak** 

#### **6. Sartu familiei emanen zaien txostenean.**

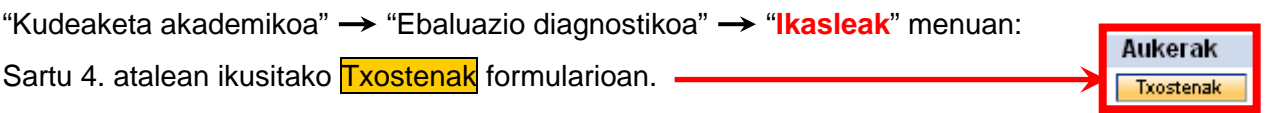

Informatika-aplikazioak **Proben emaitzak** atala automatikoki beteko du, ikaslearen erantzunen arabera. Gainera, tutoreak informazioa, orientabideak, etab. sar ditzake **Oharrak** atala erabiliz.

Azkenik, txostena PDF formatuan edo WORD formatuan eskura daiteke, goialdean ezkerrean dauden loturak erabiliz:

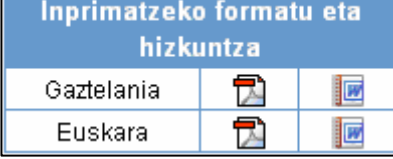

Jarraian txosten eredu bat duzue:

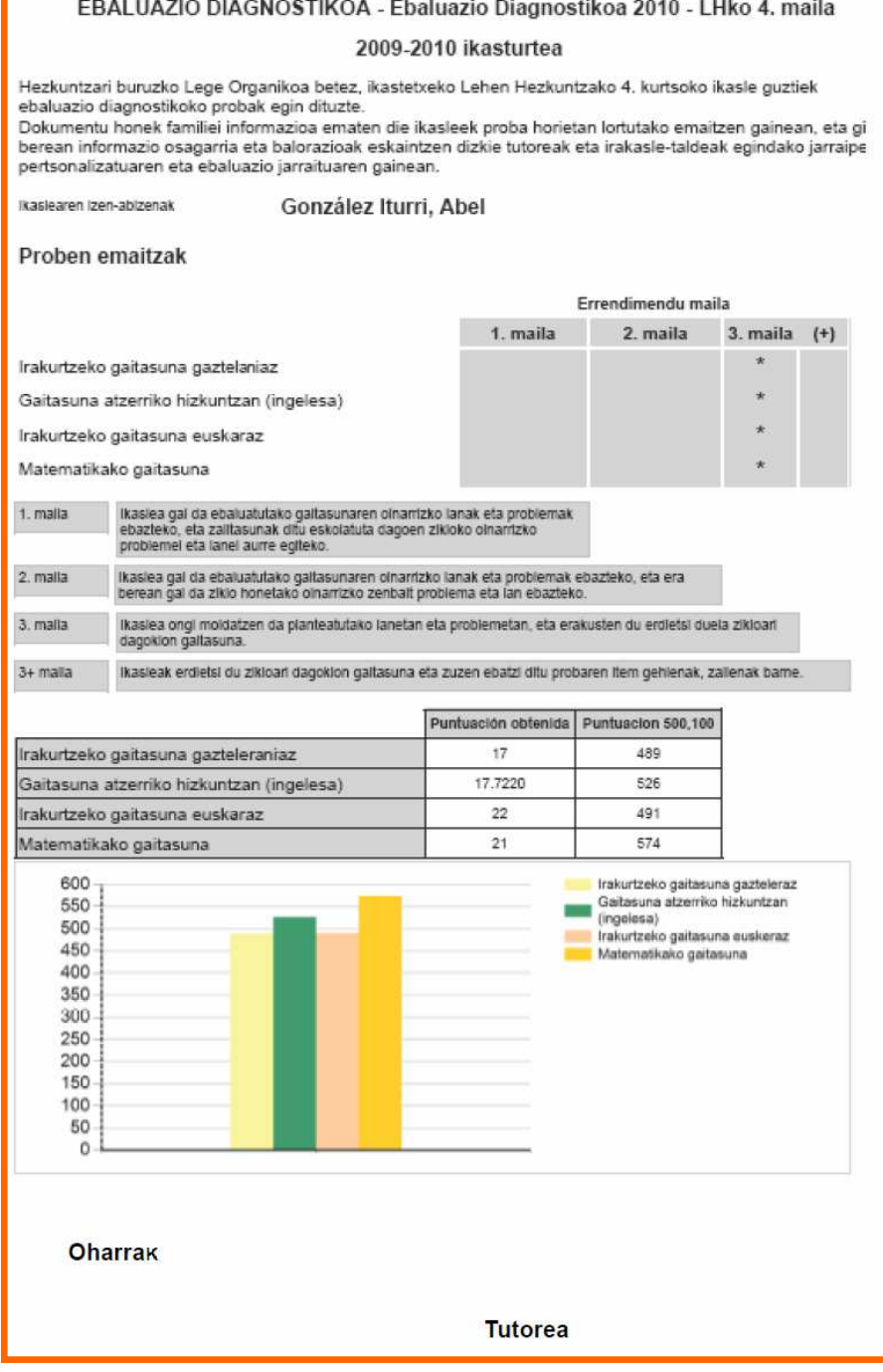

#### **7. Sartu ikastetxeko emaitza orokorren txostenean.**

Informatika aplikazioak ikastetxeko emaitza orokorren txostena automatikoki sortzen du eta horretarako ezarritako egunetan soilik eskuratzen ahalko da.

#### "Kudeaketa ekonomikoa" → "Ebaluazio diagnostikoa" → "Ikastetxeko Txostena" menuan:

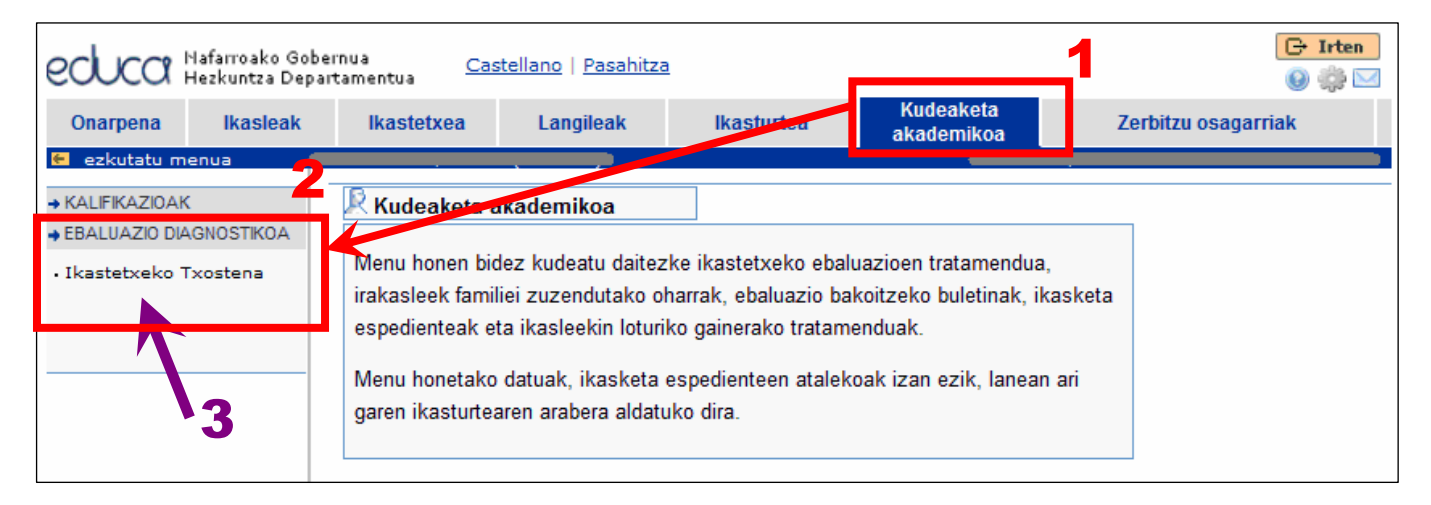

Hautatu "Deialdia" eta "Proba Taldea". Sakatu "Bidali" botoia.

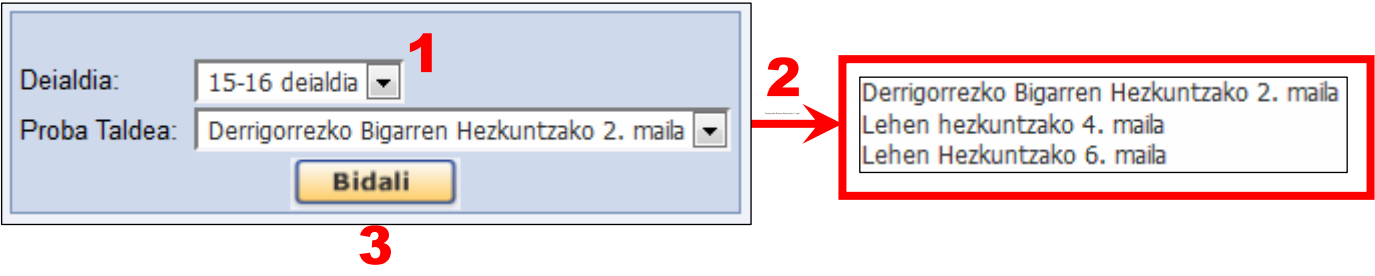

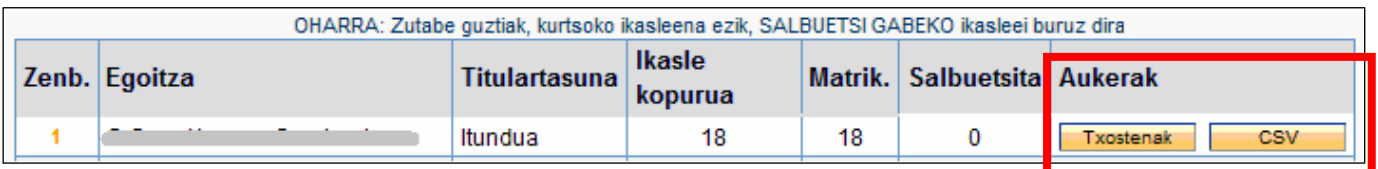

Sakatu botoietan:

- **Txostenak** ZIPen konprimatutako karpeta bat jaisteko aukera dago (karpetaren barnean txostena dago, PDF formatuan)
- **CSV** Kalkulu-orria jaits daiteke, ikastetxeko datuak dituen datu-basearekin (komez bereizitako balioen CSV motako fitxategia)